## **Email entire class**

Submit

- 1. Login to MyGrizzlyDen.MissouriSTate.e du with your BearPass Login and password
- 2. Choose My Teaching and Advising
- 3. Choose Summary Class List

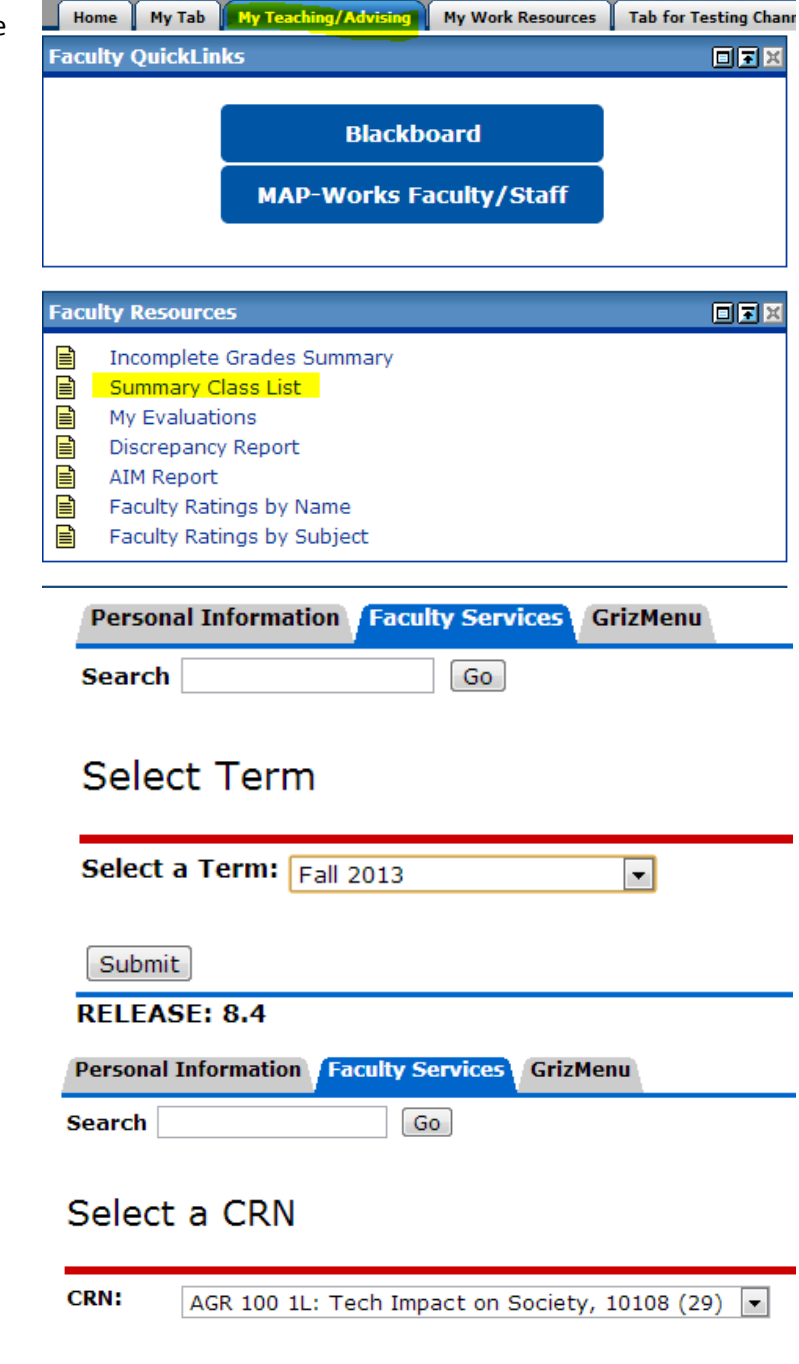

4. Select your Term

6. Choose your course

7. Click Submit

5. Click Submit

8. At the bottom of your class list, right click the Email Class link and select Copy shortcut

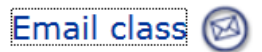

## **Return to Previous**

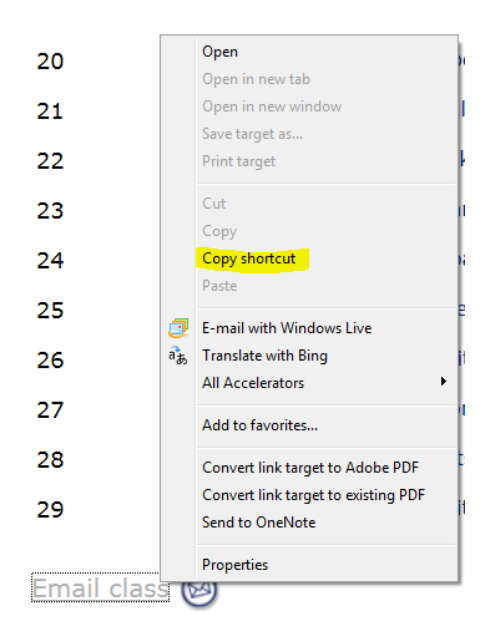

9. Paste the data in a new email in the Bcc field. Delete the [mailto:?Bcc=](mailto:?Bcc) at the beginning of the field.

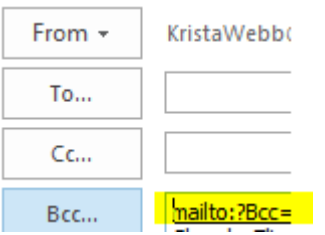